# Flash Memory Module

# Módulo de Memoria Flash

# Módulo de Memória Flash

MMF for Mini and Micro Drives MMF para Mini y Micro Drives MMF para Mini e Micro Drives

Installation, Configuration and Operation Guide Guía de Instalación, Configuración y Operación Guia de Instalação, Configuração e Operação

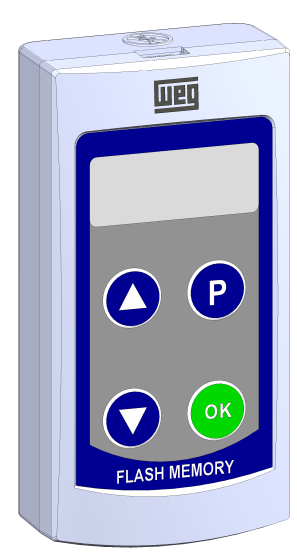

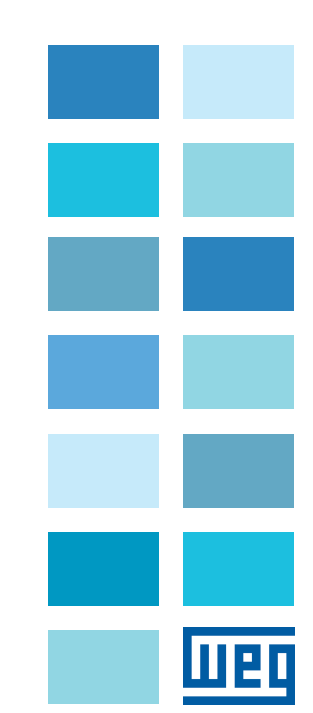

(a) Remoción de la tapa fronta (a) Remoção da tampa frontal

WEG Drives & Controls - Automação LTDA. Jaraguá do Sul - SC - Brazil Phone 55 (47) 3276-4000 - Fax 55 (47) 3276-4020 São Paulo - SP - Brazil Phone 55 (11) 5053-2300 - Fax 55 (11) 5052-4212 automacao@weg.net www.weg.net

<u>uen</u>

1. Apretar en este punto para destrabar utar on odlo panto para dodlra<br>Irtar neste nonto nara destrava

APPENDIX A - FIGURES Português 1 INFORMAÇÕES DE SEGURANÇA ANEXO A - FIGURAS

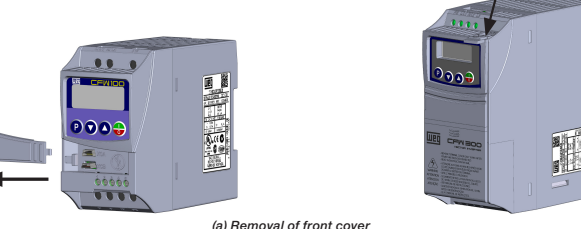

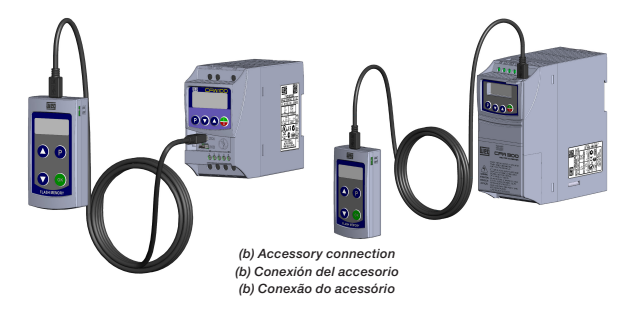

Figure A1: (a) and (b) Installation of accessory Figura A1: (a) y (b) Instalación de accesorio Figura A1: (a) e (b) Instalação de acessório

1. Press here to unlock

■ Somente utilizar o módulo de memória flash (MMF) nos inversores WEG linhas Mini e Micro Drives<br>(séries CFW100-esteiras, CFW300 e inversores para aplicações específicas).<br>■ Recomenda-se a leitura do manual do usuário do O conteúdo deste guia fornece informações importantes para o correto entendimento e bom funcionamento do MMF.

2. Pull this way to release the cover 2. Forzar en este sentido para soltar la tapa 2. Forçar neste sentido para soltar a tampa

3. Remove the cover this way 3. Retirar la tapa en este sentido 3. Retirar a tampa neste sentido

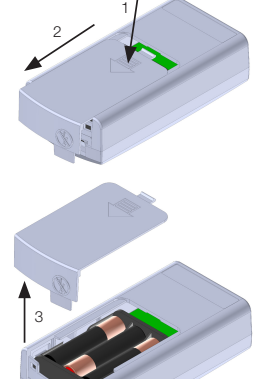

Figure A2: Accessory opening Figura A2: Abertura del accesorio Figura A2: Abertura do acessório ATENÇÃO! **:**<br><sub>·</sub> de memória flash (MMF) somente pode permanecer conectado ao inversor de frequência durante as operações de transferência de dados. Em operação normal do inversor o MMF deve estar sempre desconectado.

PressSwitch Llave Chave

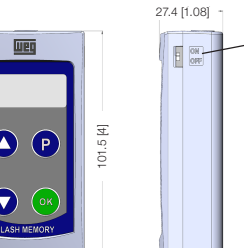

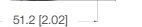

51.2 [2.02]

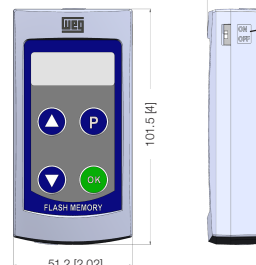

Figure A3: MMF-MMF dimensions in mm

Figura A3: Dimensiones del MMF-MMF en mm Figura A3: Dimensões do MMF-MMF em mm

- Acessório em embalagem anti-estática.<br>■ Cabo mini USB de 1 m.<br>■ Guia de instalação, configuração e operação.
- 
- 4 INSTALAÇÃO DO ACESSÓRIO

O MMF é facilmente conectado ao inversor de frequência utilizando o conceito "plug-and play". Os procedimentos abaixo devem ser seguidos para a correta instalação e colocação em funcionamento:<br>1. Desconecte a alimentação geral do inversor de frequência e abra a tampa conforme Figura A1.<br>2. Abrir o acessório conforme Figura A2.

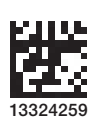

1.1 AVISOS DE SEGURANÇA

## 1.2 RECOMENDAÇÕES PRELIMINARES

ATENÇÃO!

 $\overline{\bigotimes_{\blacksquare}\underbrace{\mathsf{NOTA!}}_{\mathsf{Somer}}}$ 

 Sempre desconecte a alimentação geral antes de conectar ou desconectar os acessórios do inversor de frequência. Aguarde pelo menos 10 minutos para garantir a desenergização completa do inversor.

### 2 INFORMAÇÕES GERAIS

Este guia orienta a instalação, configuração e operação do módulo de memória flash (MMF). Este acessório possibilita a transferência de dados, ou seja, a tabela de parâmetros do inversor e programa de usuário SoftPLC.

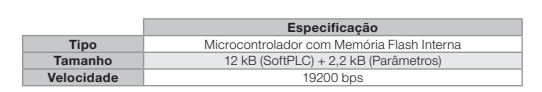

### 3 CONTEÚDO DA EMBALAGEM

Ao receber o produto, verificar se a embalagem contém:

- 
- 
- 3. Coloque três pilhas AAA no suporte. 4. Faça a conexão do cabo no MMF e no inversor de frequência conforme Figura A1.
- 5. Energize o MMF através da chave localizada na Figura A3.

### 5 MODOS DE OPERAÇÃO

O módulo de memória flash possui dois modos distintos de funcionamento, sua operação é diferente de acordo com o<br>inversor conectado, inversores série CFW100 versão de SW inferior a V3.00 e CFW10 versão de SW V4.0x (Operaçã

### 5.1 OPERAÇÃO QUANDO CONECTADO AOS INVERSORES LEGADOS

Após a energização o módulo é inicializado com a indicação "S'bly", quando conectado a um inversor indicará "rdy", informando que o MMF está apto a receber comandos do usuário e realizar transferências de dados. Para reali

 $\overline{\bigotimes_{A \text{ visualiza}}^{NOTA!}}$ A visualização do parâmetro P000 na HMI somente estará disponível quando a senha estiver ativa (P200 = 1). O acesso aos parâmetros, assim como P000, também será removido com a desenergização do módulo.

- 
- 3. Aguarde a indicação "rdy" para finalização da transferência dos dados (tabela de parâmetros + aplicativo do usuário SoftPLC).
- 4. Se utilizar a tecla de sentido de transferência incorreto, retorne ao modo de inicialização através da tecla (P), módulo com indicação "rdy".

### 5.2 OPERAÇÃO PADRÃO DO MMF

Após a energização o módulo é inicializado com a indicação "Stby", se não for conectado a nenhum drive continua com esta mensagem até que alguma tecla, com exceção da tecla OK, seja pressionada, iniciando a navegação nos<br>parâmetros, ver tabela com lista de parâmetros. Esta navegação funciona de forma semelhante à navegação nos<br>parâm entretanto as transferências só podem ser efetuadas após a conexão com um inversor da linha Mini e Micro Drives.

### 5.2.1 Carga e Descarga de Dados

Para realizar as operações de carga (copiar) e descarga (colar) de dados é utilizado o seguinte procedimento:

- Transferência de dados usando a função colar (MMF → Inversor) com dados inválidos e/ou versão de software incompatível.
- Tentativa de conexão e transferência de dados com o inversor de frequência energizado.
- 
- As possíveis causas da falha F711 são:<br>■ O programa de usuário SoftPLC carregado na memória está corrompido.<br>■ Ocorreu timeout na execução do ciclo de scan da SoftPLC.
- 
- As possíveis causas do alarme A712 são:
- Tentativa de copiar o programa SoftPLC protegido contra cópias ("Não permite copiar").<br>■ Tentativa de copiar o programa SoftPLC de uma copia protegida contra cópias ("permite somente uma cópia").

 $\bigotimes_{\text{do tentar}}^{\text{NOTA!}}$ Ao tentar copiar aplicativo protegido (Inversor → Inversor), ocorrerá o alarme A712 e manterá limpa a área<br>da SoftPLC no MMF. Se houver tentativa de transferir todos os dados do MMF (sem aplicativo SoftPLC)<br>para o inverso

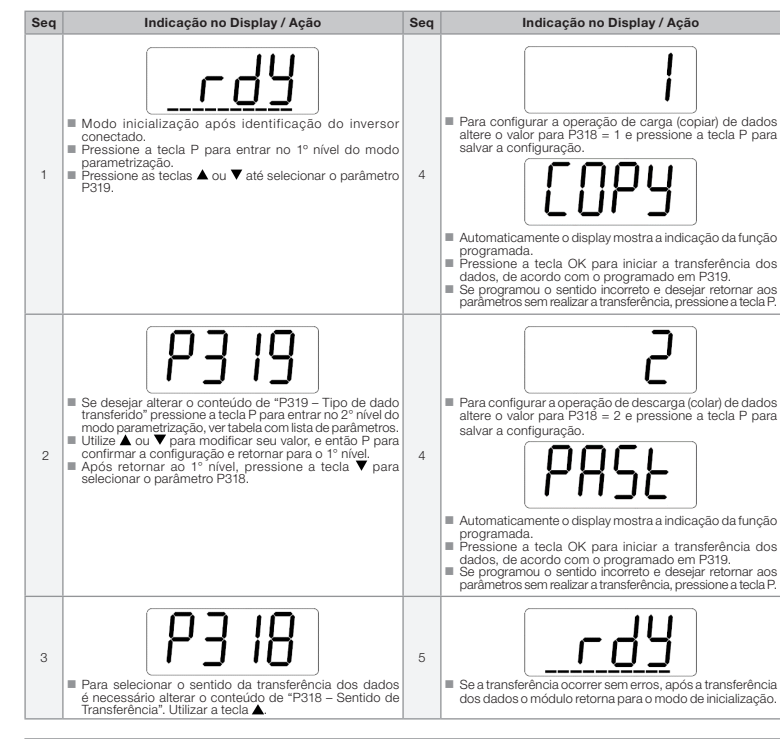

## 5.2.2 Bloqueio/Liberação de Acesso aos Parâmetros

De forma semelhante aos inversores, o MMF possibilita a gravação de uma senha através do parâmetro P200. Uma<br>vez que essa senha foi programada, o acesso aos parâmetros e "O" indica bloga sonente é permitido se este valor f

NOTA! Para retornar o módulo de memória flash às configurações originais e desativar a senha pode-se realizar o procedimento de "ativar padrão de fábrica". Este consiste em pressionar a tecla P por um tempo maior ou igual a 5 segundos. Após a conclusão do processo a senha está inativa.

A lista com os parâmetros do módulo de memória flash encontra-se na tabela abaixo, esta apresenta de forma resumida algumas informações sobre a configuração de cada parâmetro.

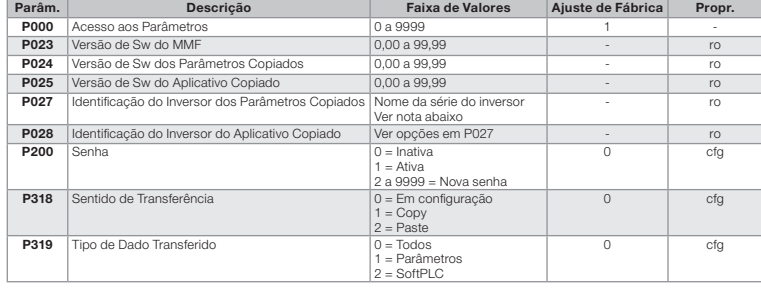

- **NOTA!**<br>■ Os parâmetros P027 e P028 apresentam o nome da série do último inversor copiado.
- Após entrar no valor do parâmetro, utilize as teclas (UP) e (DOWN) para navegar e verificar todo o conteúdo (nome).

### 6 INDICAÇÕES NO DISPLAY DO ACESSÓRIO

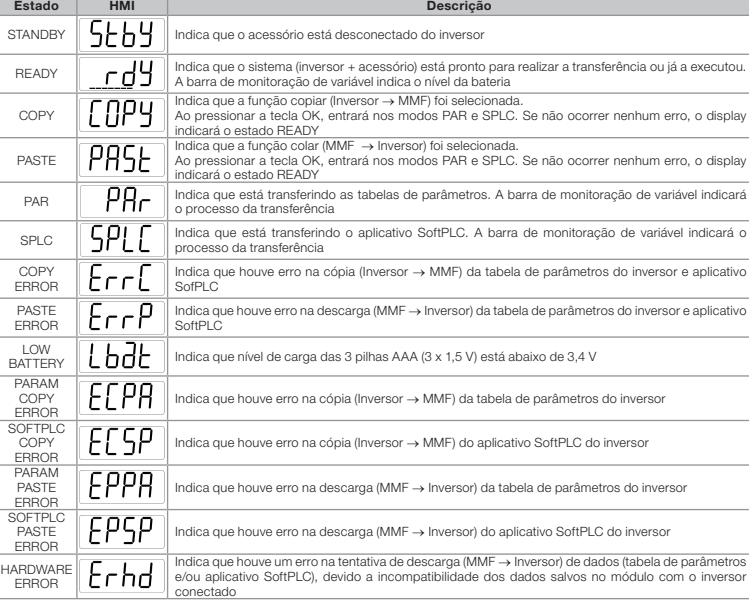

éveis causas dos erros "ErrC" e "ErrP" são:

- 
- Bateria fraca durante a transferência.<br>■ Desconexão do cabo durante a transferência.<br>■ Incompatibilidade de versões de firmware durante descarga da tabela de parâmetros do inversor (função colar)<br>• indicando "ErrP" no d

### 7 INDICAÇÕES NO DISPLAY DO INVERSOR

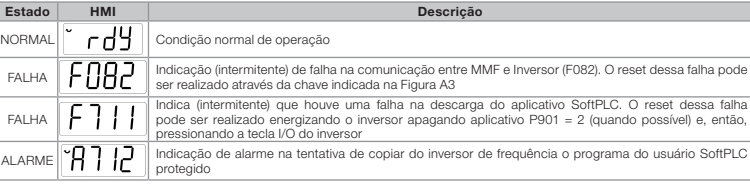

As possíveis causas da falha F082 são:

Para maiores informações sobre as configurações de cópia do programa do usuário SoftPLC, consultar o manual do usuário SoftPLC do inversor de frequência utilizado.

**NOTA!**<br>A transferência de dados (MMF → Inversor) somente pode ser feita quando os inversores de frequência<br>forem compatíveis (mesma série).

Document: 10003710516/03

**O** NOTA! Após uma operação de carga bem sucedida o MMF armazena a versão de software do inversor que foi<br>copiado e o ID do mesmo, nos parâmetros P024, P025, P027 e P028, de acordo com os dados copiados.<br>Quando este módulo for conec

## 1.1 SAFETY WARNINGS

- $\overline{\bigotimes_{\blacksquare}\text{NOTE!}}$ ■ Only use the flash memory module (MMF) on WEG Mini and Micro Drives (CFW100, CFW10-coveyor<br>belts and CFW300 series and application drives).<br>■ It is recommended reading the frequency inverter user's manual before install
- of the MMF.

### 1.2 PRELIMINARY RECOMMENDATIONS

- **ATTENTION!**
- .........<br>ays disconnect the general power supply before connecting this accessory to the frequency inverter. Wait for at least 10 minutes for the full discharge of the inverter

**ATTENTION!**<br>■ The (MMF) flash memory can only remain connected to the frequency inverter during the data transfer operations. Under normal operation of the inverter, the MMF must always be disconnected.

- Upon receiving the product, check if the package contains: Accessory in anti-static package.
- 
- 1 m mini USB cable.<br>■ Installation, configuration and operation guide.

### 2 GENERAL INFORMATION

This guide provides directions for the installation, configuration and operation of the (MMF) flash memory. This accessory enables the data transfer, that is, the inverter parameter table and user program SoftPLC.

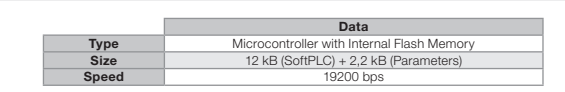

### 3 CONTENT OF THE PACKAGE

### 4 INSTALLATION OF THE ACCESSORY

- transferred data.<br>
2. Wait for the "rdy" indication for the completion of the data transfer (parameter table + user application SoftPLC).
- 4. If you use the incorrect transfer direction key, return to the initialization mode 5. Using the (P) key; module showing the "rdy" indication.
- 
- The MMF is easily connected to the frequency inverter by means of the plug-and-play concept. The procedures below must be observed for the proper installation and start-up: 1. Disconnect the general power supply from the frequency inverter and open the cover as per Figure A1.
- 2. Open the accessory as shown in Figure A2.
- pon the accessory<br>Isert three AAA batt
- 4. Connect the cable to the MMF and frequency inverter as indicated in Figure A1. 5. Energize the MMF by means of the switch shown in Figure A3.

## 5 OPERATING MODES

The flash memory module has two distinct operating modes, and its operation is different according to the inverter<br>connected, legacy inverters (CFW100 inverters with SW version below V3.00 and CFW10 with SW version V4.0x<br>(

### 5.1 OPERATION WHEN CONNECTED TO LEGACY INVERTERS

After power-up, the module is initialized displaying "Stby"; when connected to a inverter, it will display "rdy", informing that the MMF is able to receive commands from the user and make data transfer. In order to perform

### 5.2 STANDARD OPERATION OF THE MMF

**INOTA!**  Solamente utilizar el módulo de memoria flash (MMF) en los convertidores WEG líneas Mini y Micro Drives (series CFW100, CFW10-cintas transportadoras, CFW300, convertidores para aplicaciones específicas). Se recomienda la lectura del manual del usuario del convertidor de frecuencia antes de instalar o operar este accesorio. El contenido de esta guía provee informaciones importantes para el correcto entendimiento y el buen funcionamiento del MMF. 1.2 RECOMENDACIONES PRELIMINARES

■ Siempre desconecte la alimentación general antes de conectar o desconectar los accesorios del<br>convertidor de frecuencia.<br>■ Espere al menos 10 minutos para garantizar la desenergización completa del convertidor.

After the power-up, the module is initialized with the "Stby" indication. If it is not connected to any drive, it continues with this message until some key, except for the OK key, is pressed, beginning the navigation through the parameters; see<br>table with parameter list. This navigation works similarly to the navigation through the inverter paramet can only be done after the connection to an inverter of the Mini and Micro Drives.

**ATENCIÓN!**<br>El módulo de<br>durante las o El módulo de memoria flash (MMF) solamente puede permanecer conectado al convertidor de frecuencia durante las operaciones de transferencia de datos. Durante la operación normal del convertidor el MMF debe estar siempre desconectado.

### 5.2.1 Data Upload and Download

In order to perform data upload (copy) and download (paste) operations, the following procedure is used:

- El MMF es fácilmente conectado al convertidor de frecuencia utilizando el concepto "plug-and-play". Los procedimientos de abajo deben ser seguidos para la correcta instalación y puesta en funcionamiento:<br>1. Desconecte la alimentación general del convertidor de frecuencia y abra la tapa conforme la Figura A1.<br>2. Abrir el accesorio conforme
- 
- 
- 

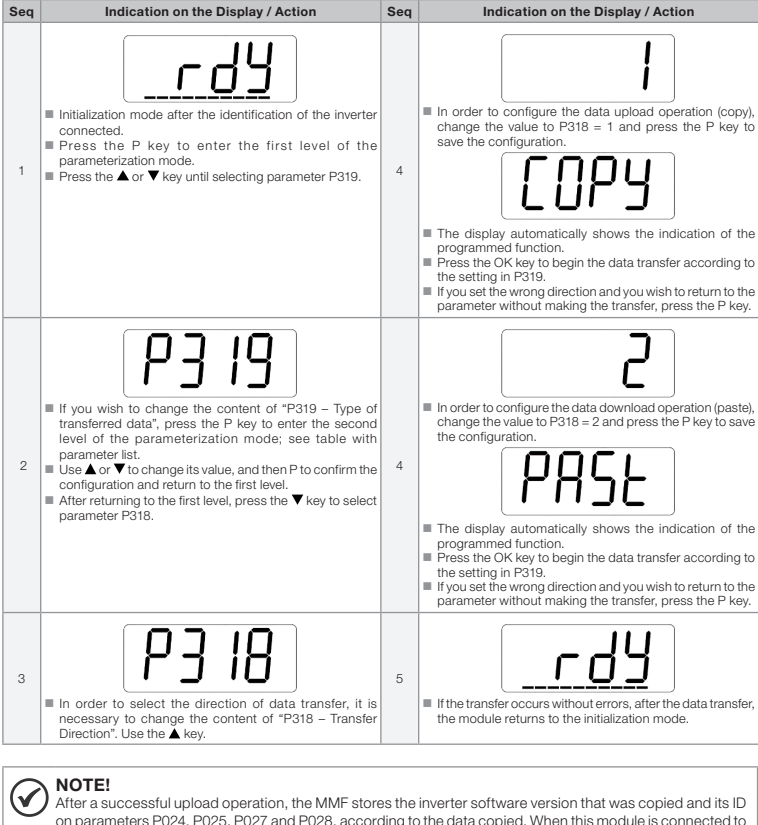

on parameters P024, P025, P027 and P028, according to the data copied. When this module is connected to an inverter compatible with the stored data (software version and ID of the inverter), the MMF automatically enters the data download mode, indicating "PASt".

### 1 INFORMACIONES DE SEGURIDAD

### 1.1 AVISOS DE SEGURIDAD

### 1 SAFETY INFORMATION English Español 5.2.2 Lock/Release Access to the Parameters

Similarly to the inverters, the MMF allows saving a password by means of parameter P200. Once this password is saved, the access to the configuration parameters is only allowed if this value is entered in P0000. After setting P000<br>with the password value, it will indicate "1" or "0", keeping the password value hidden, where "1" ind see Programming Manual of the frequency inverter.

¡ATENCIÓN!

NOTE! The view of parameter P000 on the HMI will only be available when the password is active (P200 = 1). The access to the parameters, as well as P000, will also be removed when the module is powered down.

### 2 INFORMACIONES GENERALES

Esta guía orienta en la instalación, configuración y operación del módulo de memoria flash (MMF). Este accesorio<br>posibilita la transferencia de datos, o sea, la tabla de parámetros del convertidor y el programa de usuario

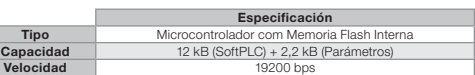

### 3 CONTENIDO DEL EMBALAJE

Al recibir el producto, verificar si el embalaje contiene:

# ■ Accesorio en embalaje antiestático.<br>■ Cable mini USB de 1 m.<br>■ Guía de instalación, configuración y operación.

### 4 INSTALACIÓN DEL ACCESORIO

### 5 MODOS DE OPERACIÓN

El módulo de memoria flash tiene dos modos distintos de funcionamiento, su operación es diferente, de acuerdo con<br>el convertidor conectado, convertidores legados convertidores serie CFW100 versión de SW inferior a V3.00 y

■ Discompatibility of firmware versions during download of the inverter parameter table (paste function) indicating "ErrP" on the display.

### 5.1 OPERACIÓN CUANDO ESTÁ CONECTADO A LOS CONVERTIDORES LEGADOS

Tras la energización, el módulo es inicializado con la indicación "Stby", cuando sea conectado a un convertidor<br>indicará "rdy", informando que el MMF está apto para recibir comandos del usuario y realizar transferencias de

 $\overline{\bigotimes_{\text{When at }t}}$ When at tempting to copy a protected application (Inverter → MMF), the alarm A712 will occur and keep the SoftPLC area clear MMF. If an attempt to transfer all MMF data (without SoftPLC application) to the inverter (with SoftPLC application) occurs, the application of the inverter will be erased.

NOTE! The data transfer (MMF → Inverter) can only be done when the frequency inverters are compatible (same series).

- 
- dependiendo de la cantidad de datos transferidos. 3. Aguarde la indicación "rdy" para finalización de la transferencia de datos (Tabla de parámetros + aplicación del
- usuario SoftPLC).<br>4. Si utiliza la tecla de sentido de transferencia incorrecto, retorne al modo de Inicialización a través de la tecla 0 (P), módulo con indicación "rdy".

### 5.2 OPERACIÓN ESTÁNDAR DEL MMF

Luego de la a energización, el módulo será inicializado con la indicación "Stby", si no es conectado a ningún drive,<br>continuará con este mensaje hasta que alguna tecla, con excepción de la tecla OK, sea presionada, inician

**¡NOTA!**<br>La visualización del parámetro P000 en la HMI solamente estará disponible cuando la contraseña esté activa (P200 = 1).

### 5.2.1 Carga y Descarga de Datos

Para realizar las operaciones de carga (copiar) y descarga (pegar) de datos es utilizado el siguiente procedimiento:

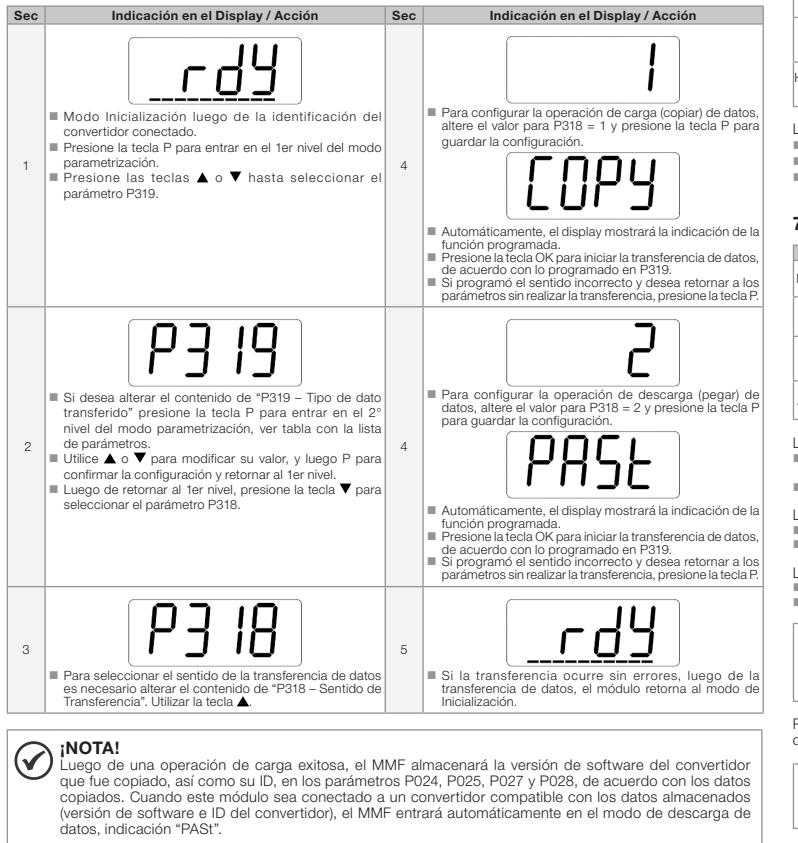

NOTE! In order to return the flash memory module to the original configurations and deactivate the password, you can perform the "activate factory settings" procedure. You just have to press the P key for five seconds or more. After the process has been completed, the password is disabled.

Table below contains a list with the parameters of the flash memory module, presenting a summary of the configuration of each parameter.

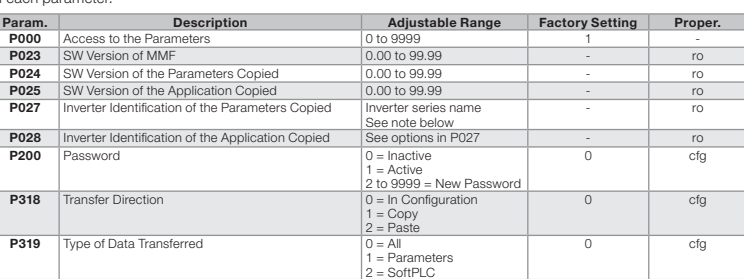

 $\overline{\bigotimes_{n=1}^{\text{NOTE}}$ 

Parameters P027 and P028 indicate the series name of the last copied inverter.

 $*$  After getting in the parameter value, use the  $\bigcirc$  (UP) and  $\bigcirc$  (DOWN) keys to navigate and see the whole content (name).

### 6 INDICATIONS ON THE DISPLAY OF THE ACCESSORY

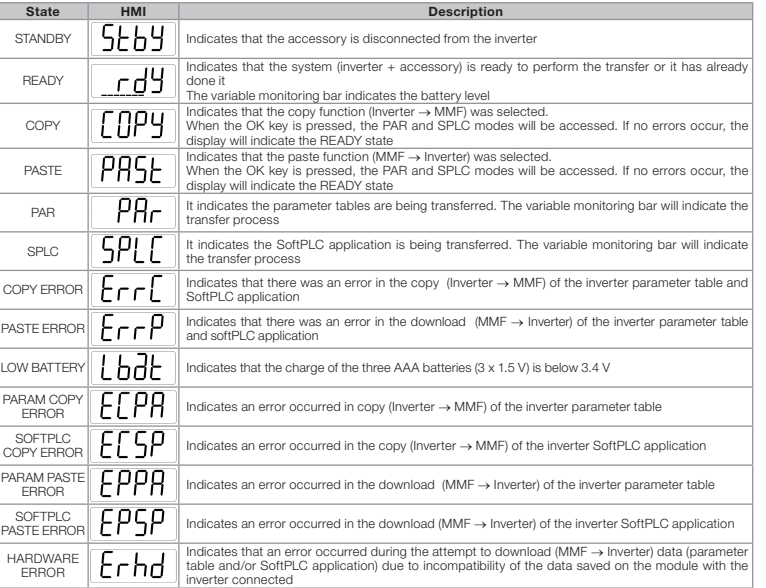

The possible causes of the "ErrC" and "ErrP" errors are:

■ Low battery during the transfer.<br>■ Disconnection of the cable during the transfer.

### 7 INDICATIONS ON THE INVERTER DISPLAY

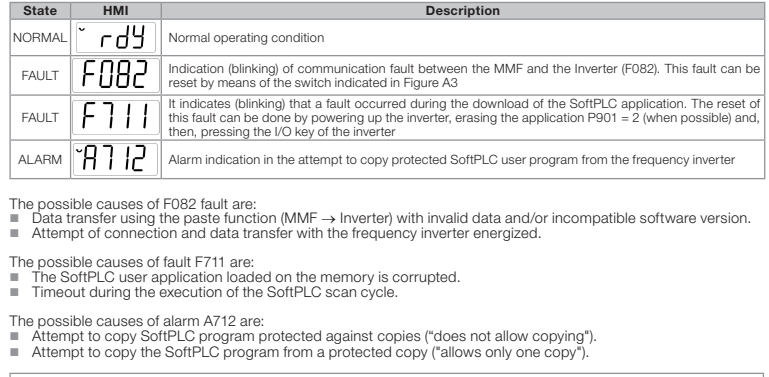

For further information regarding the configurations to copy the SoftPLC user program, refer to the frequency inverter SoftPLC user manual utilized.

### 5.2.2 Bloqueo/Liberación de Acceso a los Parámetros

De forma semejante a los convertidores series, el MMF posibilita la grabación de una contraseña a través del parámetro P200. Una vez que tal contraseña sea programada, el acceso a los parámetros de configuración solamente será permitido si este valor es configurado en P000. Luego del ajuste de P000 con el valor de la contraseña, éste indicará "1" o "0", manteniendo oculto el valor ajustado de la contraseña, donde "1" indica liberación a los parámetros y "0" indica bloqueo a los parámetros. Para más detalles del funcionamiento de acceso a los parámetros ver el Capítulo 5 del Manual de Programación del convertidor de frecuencia.

El acceso a los parámetros, así como a P000, será limpiado con la desenergización del módulo.

¡NOTA! Para retornar el Módulo de memoria flash a las configuraciones originales y desactivar la contraseña se puede realizar el procedimiento de "activar estándar de fábrica". Eso se llevará a cabo presionando la tecla P por 5 segundos o más. Luego de la conclusión del proceso la contraseña estará inactiva.

La lista con los parámetros del módulo de memoria flash se encuentra en la tabla abajo, ésta presenta, de forma resumida, algunas informaciones sobre la configuración de cada parámetro.

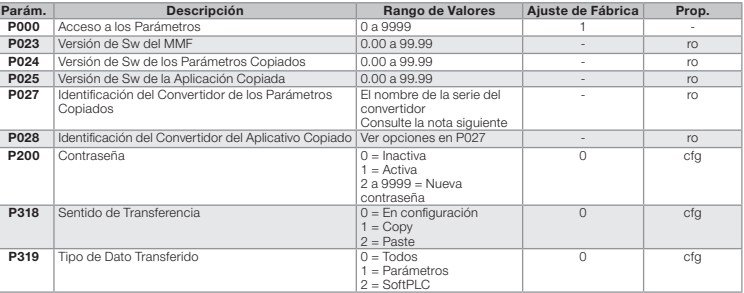

# $\overline{\bigotimes_{\blacksquare}^{\blacksquare\text{NOTAI}}}$

 Los parámetros P027 y P028 presentan el nombre de la serie del último convertidor copiado. Luego de entrar en el valor del parámetro, utilice las teclas  $\bigcirc$  (UP) y  $\bigcirc$  (DOWN) para navegar y verificar todo el contenido (nombre).

## 6 INDICACIONES EN EL DISPLAY DEL ACCESORIO

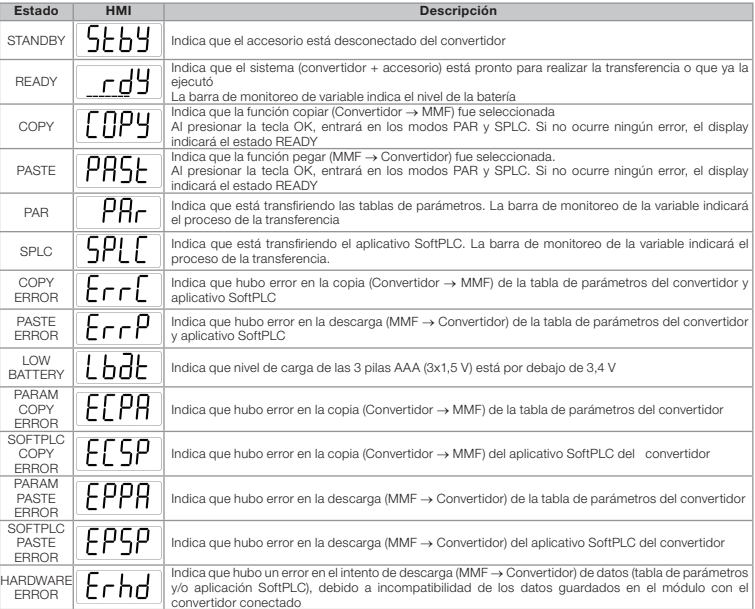

Las posibles causas de los errores "ErrC" y "ErrP" son:

■ Batería descargada durante la transferencia.<br>■ Desconexión del cable durante la transferencia.<br>■ Incompatibilidad de versiones de firmware durante la descarga de la tabla de parámetros del convertidor (función<br>"pegar")

## 7 INDICACIONES EN EL DISPLAY DEL CONVERTIDOR

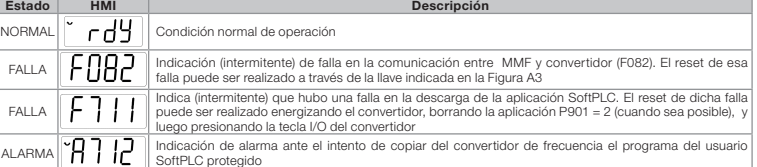

Las posibles causas de la falla F082 son: Transferencia de datos usando la función "pegar" (MMF → Convertidor) con datos inválidos y/o versión de software incompatible. Intento de conexión y transferencia de datos con el convertidor de frecuencia energizado.

Las posibles causas de la falla F711 son:<br>■ El programa de usuario SoftPLC cargado en la memoria está corrompido.<br>■ Ocurrió timeout en la ejecución del ciclo de scan de la SoftPLC.

Las posibles causas de la alarma A712 son:

■ Intento de copiar el programa SoftPLC protegido contra copias ("no permite copiar").<br>■ Intento de copiar el programa SoftPLC de una copia protegido contra copias ("permite solamente una copia").

# **D** iNOTA!

Al intentar copiar el aplicativo protegido (Convertidor → MMF), ocurrirá la alarma A712 y se mantendrá limpia<br>el área de la SoftPLC en el MMF. Si existiera intento de transferir todos os datos del MMF (sin aplicativo<br>Soft

Para mayores informaciones sobre las configuraciones de copia del programa del usuario SoftPLC, consulte el manual del usuario SoftPLC del convertidor de frecuencia utilizado.

**¡NOTA!**<br>La transferencia de datos (MMF → Convertidor) solamente puede ser realizada cuando los convertidores<br>de frecuencia sean compatibles (misma serie).